## PROFILE QUICK CHECKLIST

- 1. Never alter the data (test file) we need to print for creating the profile.
- 2. Download the targets (<u>www.digitaldog.net/services.html</u>)
- 3. Set your printer defaults.
  - a. The printer must remain consistently set to the settings used to print the test form, no color sync, no automatic adjustment.
  - b. Never use automatic corrections in the print driver. Auto corrections virtually insure that the drive is altering the print data on a case by case basis. We want the printer to remain consistent so we can fingerprint it.
- 4. Print the targets at 100% original size.
- 5. Send us the printed targets.

Andrew Rodney

The Digital Dog

30 Gavilan Road

Santa Fe, NM 87508

thedigitaldog@eathlink.net

andrew@digitaldog.nethttp://digitaldog.net/

## **Downloading the Targets**

#### Q: Where do I access the files to download the Print targets?

www.digitaldog.net/services.html

# Q: I downloaded the targets to print for custom profile. Do I need to worry about the proof set-up?

No. You do not need to worry about soft proofing for printing the targets for a profile.

### Q: What are the files that I am downloading?

You will be downloading the following files that will allow us to measure and create a custom profile for your printer:

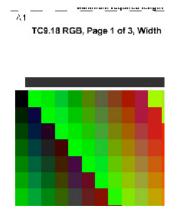

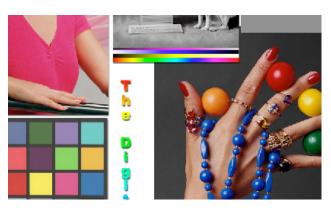

- 1. Unless you are downloading the 1 page target, you will be downloading 2 printer targets that will be printed and sent to us.
- 2. The Printer Test file is a file that has good, known color from which to test your profile.

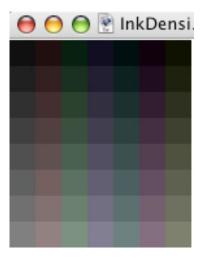

3. The ink density file is a rough way to pick paper settings when you have a 3rd party paper and it is unclear as to which setting will suit your needs.

If you're not seeing much differences in the Ink Density OR you have an Epson paper (and setting in the driver), try using the No Color Adjustment settings since most people seem to be fine going this route and most users do want the maximum gamut their printer can muster. If you use a 3rd party paper and notice that the patches for the profile are all mashed together with ink running off the sheet, then it's time to investigate a more appropriate printer setting.

## **Printing the Targets**

### Q: How do I open the targets in Photoshop?

When you initially open the targets in PS, select Leave as is, don't color manage." You will be printing all three targets unless your equipped to print the one page target

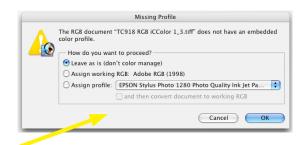

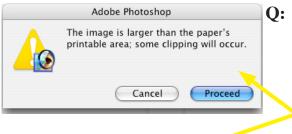

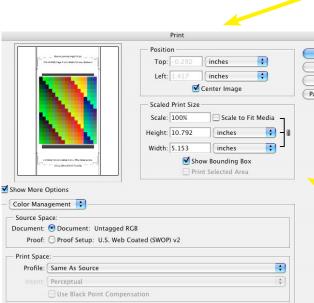

I'm about to print my targets. Do I need to color manage my targets and do I need to resize the images to fit the page?

Do not color manage the targets. The patches MUST be output at 100%! The very top of one part of the image may get cut off but you'll see there's a minimum crop area (trim area) which it will fall within easily. Please measure your targets before you send them to us. If they don't fit into the machine, you have to reprint them and send them again.

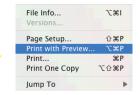

You can access this screen by selecting print preview.

#### Q: What settings do I use to print my targets?

- 1. When you initially open the target in Photoshop, select "Leave as is (don't color manage) - fig. 1
- 2. The targets should be printed at 100% see above and fig. 2.
- 3. Select your paper type and print quality fig. 3.
- 4. Under Color Management, select No color Adjustment fig. 4
- 5. Print.

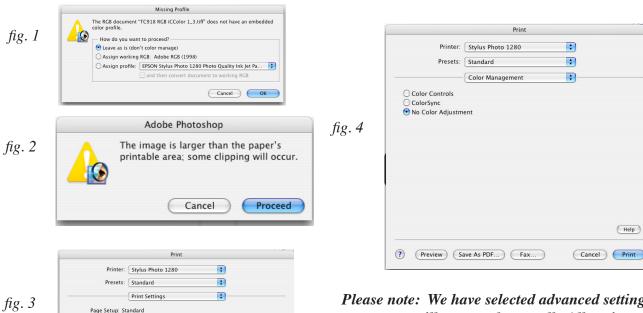

fig. 3

Media Type: Premium Glossy Photo Paper Ink: Color

Advanced Settings

High Speed
Flip Horizontal
Finest Detail

Print Quality: Photo - 720dpi

Help

Mode: O Automatic Custom

? Preview Save As PDF... Fax...

Please note: We have selected advanced settings as most users will want to do as well. All settings that are used to print your targets must be duplicated with every other image to be printed with the resulting profile.

## **Using Your Custom Profile**

#### Q: Where do my profiles get installed?

This depends on the operating system you are using. The first step to properly installing your profile is to make sure that you decompress (UnZip) the file after you download it. Certain browsers and service providers can alter the files, so be sure to confirm that the file is not corrupt.

This is the appropriate application to decompress the files:

#### **Macintosh - Stuffit Expander**

#### **Macintosh Running OS 9**

Simply drag and drop the uncompressed profile over your System Folder and it will auto matically be placed in the ColorSync folder.

Note: If you do NOT get a message that the ICC profile is automatically being placed in the correct location, you may not have uncompressed the file correctly. You can also just open the System Folder and place the profile in the ColorSync folder. You will not need to restart.

## **Macintosh Running OS X**

We suggest that you place your profiles here: /Users/Library/ColorSync/Profiles/

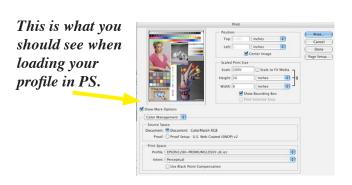

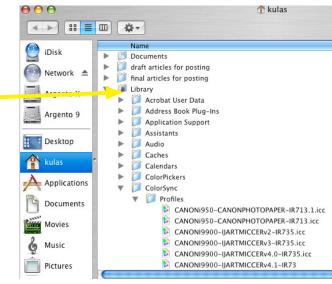

Further information regarding the installation of profiles for Windows can be found here.

#### Q: I'm working on a MAC and you built the profile on a PC. Is this a problem?

No, not at all. Notice that we have placed the .icc extension on all profiles we build so your MAC will know what to do with the file. No extension is needed under Mac OS 9, but it does not hurt to have it there.

#### Q: The profile you sent is a very large file and all my other profiles are much smaller, why?

When building a profile, we have the ability to use more data points in the profile for better quality and that is why the profiles are so large.

#### Q: Where in PS do I apply the profile?

Select Print Preview and from there select your profile from the list in the print space. (Please see previous page screenshot.) You must then adjust your print settings to match the settings that were used to create your targets so that your profile will accurately adjust printer output.

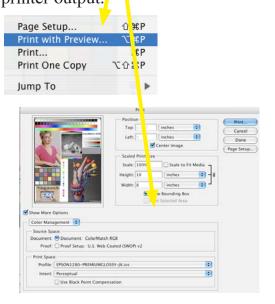

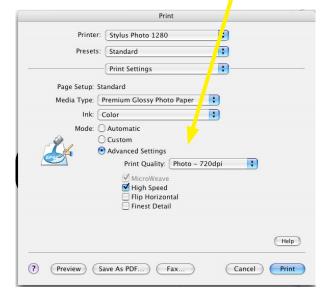

## Q: I misplaced my profile, how do I go about getting another one?

Contact us, we can regenerate the profile since we save the measured data.

## Q: The name of the profile you built isn't what I want. I changed the name but it is not showing up for some reason.

Profiles have two sets of names; internal and external. The name you see (and are changing) is the external name but most software products (including Photoshop) use the internal name when displaying the profile in a list. There are number of utilities that can do this name change for you depending on what platform you are running. If you would like to have your profile be named other than the standard format, please state this when you mail your targets to us.

#### Q: What is the best way to test my new profile?

Use a file that has good, known color to run a test. We suggest you download the Printer Test file from the <a href="http://digitaldog.net/">http://digitaldog.net/</a>

The file is in "Colormatch RGB" which is fine for testing the quality of the output profile. It has "memory colors" (skin, blue sky and more importantly our dog "Tosh"). Use this file to evaluate the quality of the profile or if you have issues with color and need to discuss them with us. Since we have output this file thousands of times, its best used to discuss issues you may have.

(The density files and test file are located at the bottom of the **profile download page**)

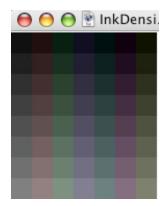

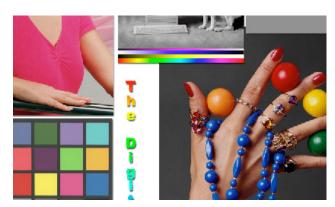

Q: If I'm properly calibrated will soft proofing in Photoshop with the profile supplied give me an accurate view of what that output should look like?

It should.

#### Q: The print made using the profile does not match my display?

There are several factors to keep in mind:

First, use the "Printer Test File" referenced above for testing so we know the issue isn't in the file itself.

Next, be sure your display is calibrated using some kind of hardware device and that Photoshop is actually seeing this profile for preview. Go into Photoshop's Color Settings and click on the Pop-down menu for RGB working space. Towards the top you should see a listing that says "Monitor RGB:XXXX" where XXXX is the name of your profile. If your custom display profile isn't being shown here, you need to investigate why. Try profiling the display again.

ColorSync RGB - Generic RGB Profile Settings: Nort OK Photoshop File Edit Ir Advanced Mode Apple RGB Cancel About Photoshop... - Working Spaces -ColorMatch RGR About Plug-In RGB: ✓ sRGB IEC61966-2.1 \* Load... CMYK: U.S. Web Coated (SWOP) v2 + Color Settings... Save... + Gray: Dot Gain 20% Preferences Spot: Dot Gain 20% + Preview Services • - Color Management Policies -^ **%**H Hide Photoshop RGB: Preserve Embedded Profiles 💠 Hide Others CMYK: Off Show All Gray: Off Quit Photoshop #Q Profile Mismatches: Ask When Opening Ask When Pasting Missing Profiles: Ask When Opening sRGB IEC61966-2.1: Reflects the characteristics of the average PC monitor. This standard space is endorsed by many hardware and software manufacturers, and is becoming the default color space for many scanners, low-end printers, and software applications. Ideal space for Web work, but not recommended for prepress work (because of its limited color gamut).

In Addition, it is critical to view the print under a D50 lightbox! Holding the print up to a window isn't going to cut it! The entire CMS assumes that the display is calibrated (we suggest a white point of 6500K) and that prints are viewed under a D50 light box, preferably with a dimmer.

You must also set up a soft proof in Photoshop using the custom profile you just down loaded. Just viewing the file in the RGB working space is not going to preview the image for your output device. There is a tutorial in the article section as a PDF that explains how to use the Custom Proof Setup in Photoshop.

And lastly, be aware that a transmissive display and a reflective print will NEVER match 100%. They should however be in the high 90% range when the display is accurately calibrated and profiled and when the print is correctly viewed. Ambient light in the viewing area is also critical.

## Q: The colors in my prints don't match the colors on my calibrated display and I am applying my profile. What should I do?

Print the Printer Test File. These colors should match up, meaning there is a problem in the other files. If the output and display don't match, then it could be the display and display profile. Or it could be the environmental conditions where you are working. You have to have a 5000K light box with a dimmer at the very least to get the right screen to print matching and you have to setup the Proof Setup correctly (and do play with Paper White/Ink Black settings).

## **Download the Printer Test File here.**

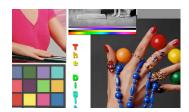

#### Q: How do I soft proof an image?

In Photoshop, select View > Proof Setup > Custom. From here select your profile from the drop down list. Select Paper White and click on Preview. It helps to look away from the monitor for a few seconds, while you are changing the image.

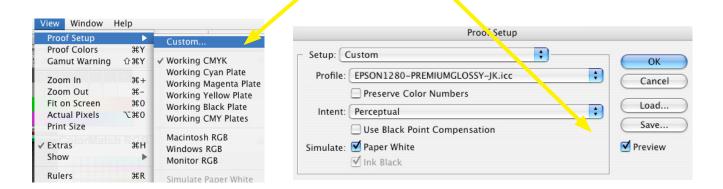

### Q: Are the custom profiles we receive from you different from the canned profiles?

It's like the difference between buying a suit off the rack and having one tailored for you.

## Q: Do I need a separate ICC printer profile each type of media?

Yes. In fact, you need to profile for different resolutions on the same paper. The actual output resolution will play a role in the color, and thus, you do need a profile for the same paper but different resolutions.

#### NOTE TO EPSON PRINTER USERS:

There are many papers made by Epson and other manufacturers that users attempt to profile. Be aware that the settings used in the Epson driver for paper type plays a profound role in how much ink ends up being used. Too much ink can cause issues even with custom ICC profiles.

If you use a 3rd party paper (or you have newer Epson papers that are not supported in your print driver), it is important to experiment with different settings to get the best possible ink delivery.

The RGB test target you have downloaded for building the ICC profile can be useful.

Examine the darker regions after printing. We want, if possible, to see some separation within the various darker squares. If too much ink is being laid down, many of the patches will appear identically dark.

There is an optional file that has more patches to help you examine ink density visually. This is the ink density file that we mentioned above.

These files are only intended to aid in visually setting your printer driver

NOTE: Do not use this file for profile creation.

There are several settings you can try in the Epson driver to produce better in delivery. First you should simply try a different paper setting. If you use a 3rd party paper, be sure to see if a standard Epson paper setting is recommended by the manufacturer.

In the past, we recommended that users set the Epson driver to "No Color Adjustments" as this produced raw data to the printer. In some cases, this setting will produce too much in delivery. Therefore, try setting the Mode in the Advanced setting to "Automatic" but if you alter the settings even a small amount be sure to click on the "Save Settings..." button to save those EXACT settings for future use. Try setting the brightness to "+1" and perhaps the Contrast to "-1". We have found a gamma setting of 2.2 produces good results. What is critical is to save these settings and use them for all output with the custom profile you will receive.

Any further questions you have can be addressed to <u>andrew@digitaldog.net</u>

©2002-2008 Andrew Rodney